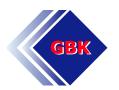

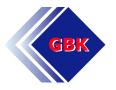

# Index

| Login                     | 3  |
|---------------------------|----|
| SDS/MSDS upload procedure | 5  |
| SDS/MSDS overview         | 6  |
| To find a data record     | 7  |
| Processing of data        | 8  |
| contact person            | 9  |
| Logout                    | 10 |

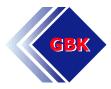

## Login

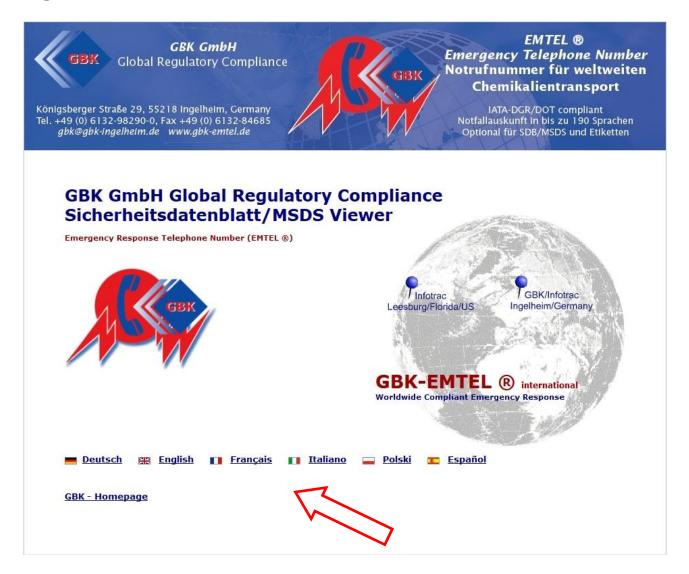

The address <a href="https://gbk-emtel.com">https://gbk-emtel.com</a> gets you to the EMTEL-Homepage.

Please choose your language.

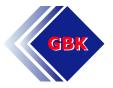

# Login

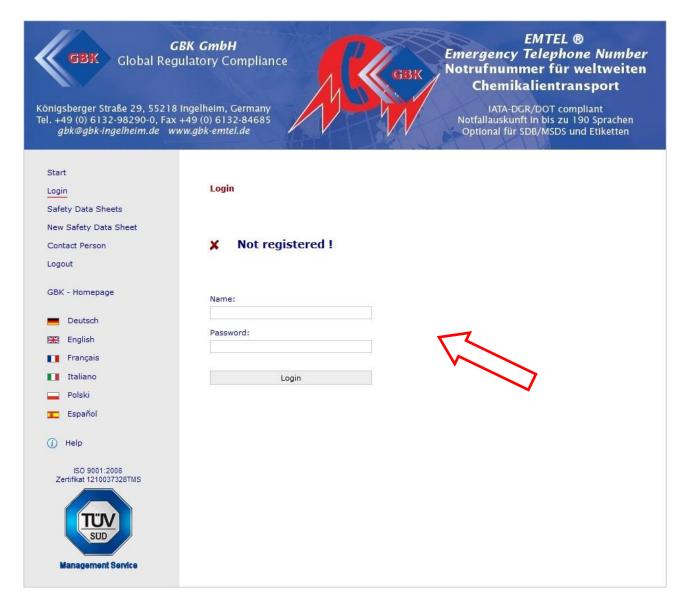

Please enter your name and password. After this please press the button "Login"

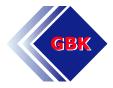

## SDS/MSDS upload procedure (New Safety Data Sheet)

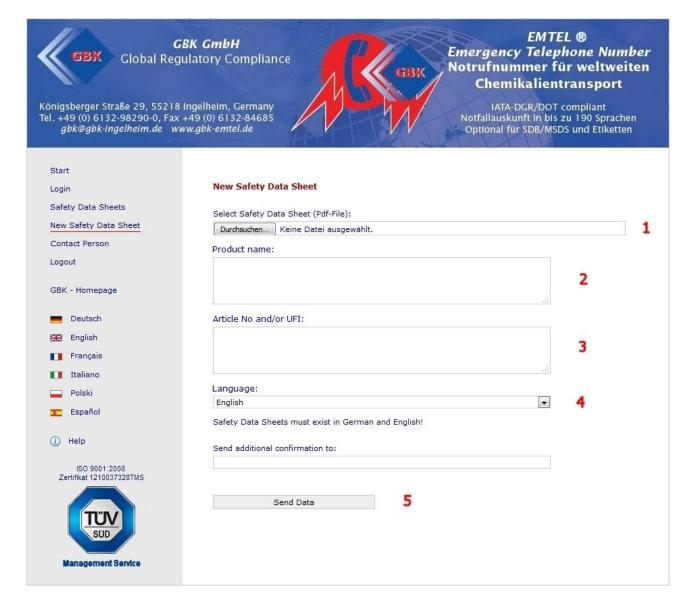

- 1) Please select the single SDS/MSDS with the button "file searching". The single SDS/MSDS has to be a PDF file.
- 2) Please enter in field "Product name" the product name or product names (separated by comma).
- 3) Please insert in the field "Article No and/or UFI" available article numbers (separated by comma) and/or UFI.
- 4) Please choose the language of the SDS/MSDS.
- 5) Press the button" Send data". The SDS/MSDS are registered on our platform now and are available for the EMTEL service.

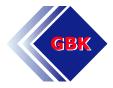

# SDS/MSDS overview (Safety Data Sheets)

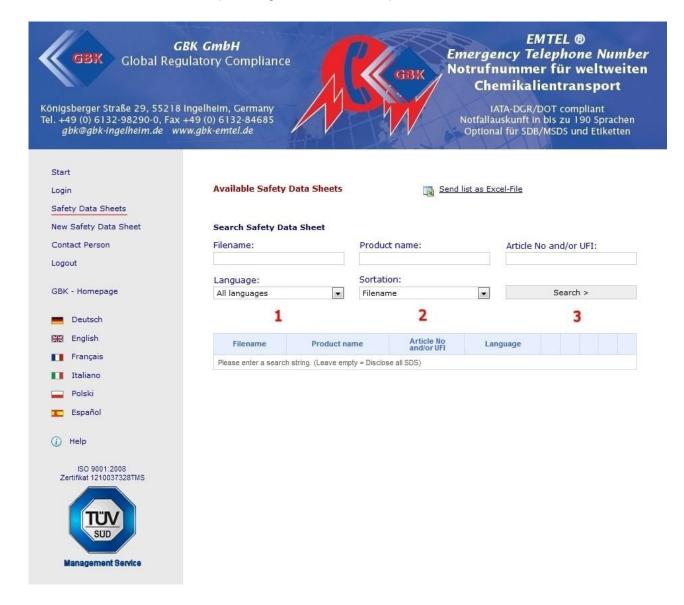

With the link "Safety Data Sheets" you can see all uploaded SDS/MSDS data records.

To list all uploaded SDS/MSDS data records, please ensure that you can see:

- 1) "All" in the drop down menu of the field language and
- 2) "Filename" in the drop down menu of the field sortation.
- 3) Now please press the button "Search".

Now you should see an overview of all the stored information.

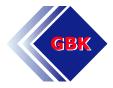

#### To find a data record

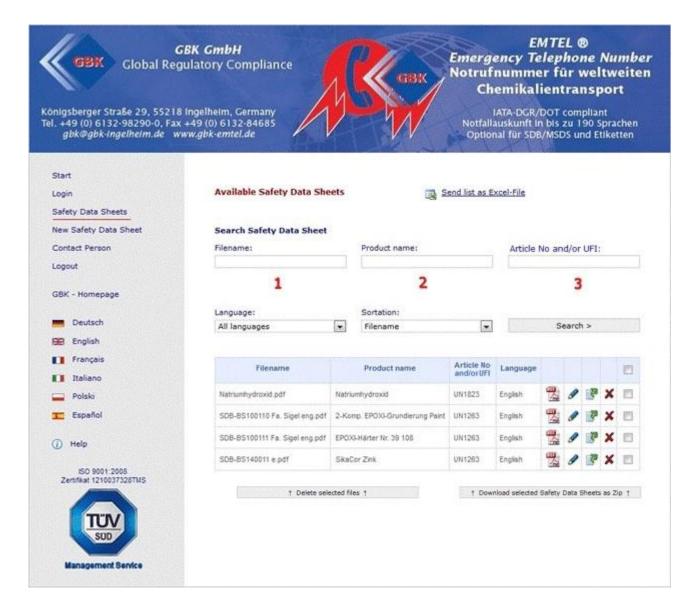

When you are looking for a specific data record. Please insert the:

- 1) Filename
- 2) Product name or the
- 3) Article No and/or UFI and press the button "Search".
- 4) You can export these data to the program Excel with the button "Send List as Excel File".

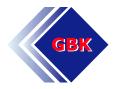

## **Processing of data**

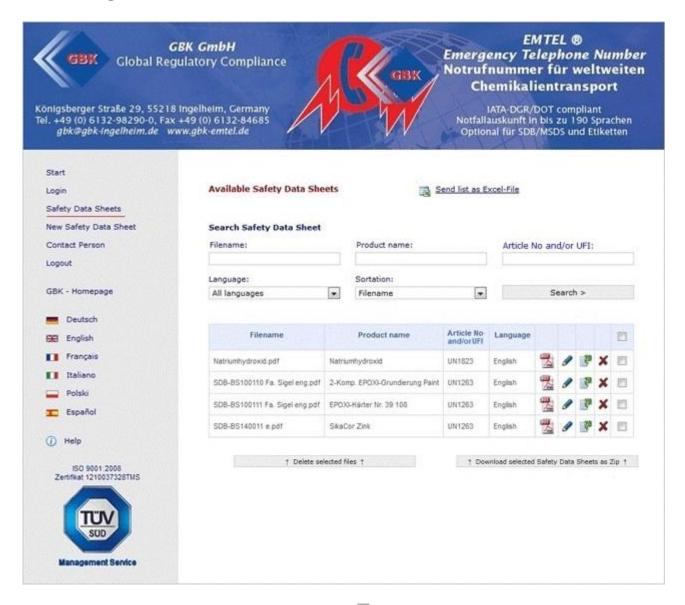

You can access the safety data sheet with the icon  $\square$ . When you use  $\mathscr{O}$ , you can change Product name or the Article – Nr. The icon  $\square$  changes the safety data sheet to another one. When you press the icon  $\varkappa$ , you delete the complete data record.

If you wish, you can receive an e-mail confirmation for all these changes. For this reason, please give us your e-mail.

To download multiple files at the same time Select the desired files and click on the button "Download selected as zip file".

To delete multiple files at the same time Select the desired files and click on the button "Delete selected files". A safety question is carried out before deleting.

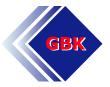

#### **Contact Person**

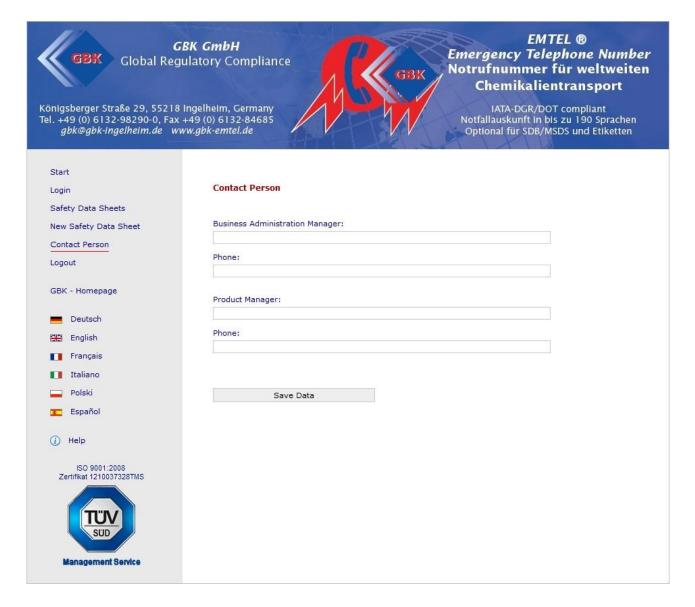

Under the tab contact person you can deposit a person, who we can reach by phone in an emergency.

This person does not have to be available around the clock. This option is only for consultation with you, if we for example have to organize a disposal for you or your company.

We will not diminish our services if we do not reach your contact person; it only serves for a better agreement with your company.

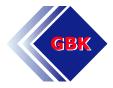

### Logout

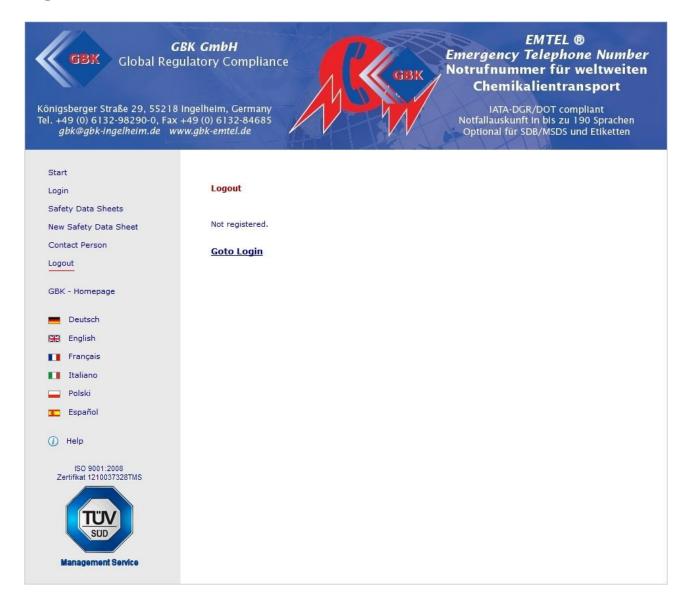

With the button "Logout "you close the session at our platform.

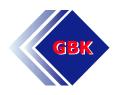

If you have further questions or ideas to develop our platform, please do not hesitate to contact us:

#### Contact

GBK GmbH Global Regulatory Compliance Königsberger Straße 29 55218 Ingelheim Germany Tel.: +49(0)6132 98290-0

Email: gbk@gbk-ingelheim.de